#### **การสร างเอกสาร PDF ด วยโปรแกรม Adobe Acrobat 6.0**  ֧֚֚֝<br>֧֚֚֚֚֚֚֚֚֚֚֚֚֚֚֚֚֚֚֚֚֚֚֚֚֚֚֚֝<br>֧֚֚֚֝

เอกสาร PDF (Portable Document Format) เป็นเอกสาร e-Book (Electronics Book) รูปแบบหนึ่ง ที่ได้รับ ความนิยมอยางสูงในปจจุบนั โดยเฉพาะการนําเสนอผาน WWW โดยเปนรูปแบบของเอกสารที่พัฒนาโดย www.adobe.com เนื่องจากเอกสารลักษณะนี้ มีรูปแบบ และการจัดหน้ากระดาษ เหมือนเอกสารต้นฉบับทุก ประการ มีขนาดไฟล์ไม่โตมากนัก ทำงานข้ามระบบ (Cross Platform) ได้ ทำให้เอกสารนี้เป็นอิสระจาก ี ซอฟต์แวร์ ฮาร์ดแวร์ และระบบปฏิบัติการ (OS) กล่าวคือ เอกสาร PDF สร้างได้ทั้งจากเครื่องคอมพิวเตอร์ ระบบ Macintosh , windows และ Unix และสามารถเรียกดูรวมกันไดนั่นเอง

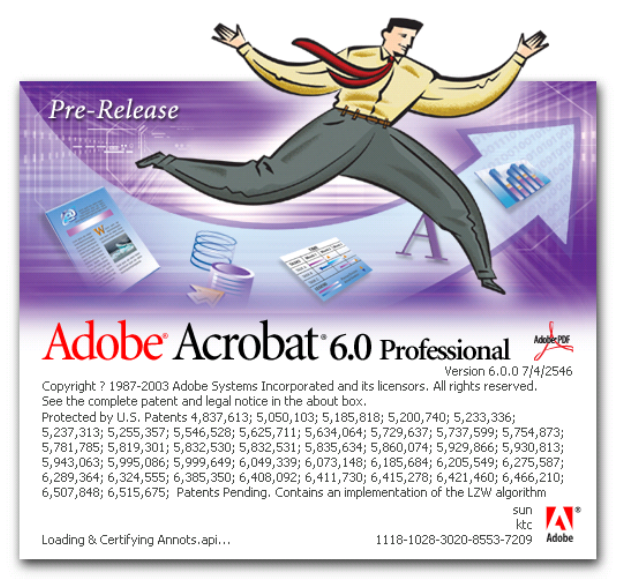

#### **คุณสมบัติของเอกสาร PDF**

1. PDF นำเสนอข้อความและรูปภาพ โดยใช้หลักการเดียวกับ PostScript Language กือการวางรูปภาพไปบน ี พื้นที่ ที่ต้องการ โดยที่ภาพนั้นเป็นรปทรงอะไรก็ได้ ขนาดเท่าใดก็ได้ สีอะไรก็ได้

**หมายเหตุ** PostScript Language คือ ภาษาคอมพิวเตอรชนิดหนึ่ง ที่ใชในการบรรยายลักษณะที่ปรากฏของ ี เอกสาร รวมทั้งข้อความและกราฟิกไปยังเครื่องพิมพ์ หรือ Output Device อื่นๆ

2. ไฟล์ PDF เป็นไฟล์ไบนารี ขนาด 8 บิต ทำให้มั่นใจว่าสามารถส่งผ่าน non-binary channel โดยปราศจาก ความเสียหายใดๆ

3. ไฟล์ PDF บรรจุลักษณะรูปแบบตัวอักษร (Font Descriptor) สำหรับแต่ละฟอนต์ที่ใช้ในเอกสาร โดย ิ ลักษณะของฟอนต์นี้ ได้รวมชื่อฟอนต์ (Font name) รูปแบบตัวอักษร (Character metric) และรูปแบบข้อมูล (Style information) เอาไวอันนี้รายละเอียดจําเปนสําหรับการจําลองฟอนตที่หายไป

4. ไฟล์ PDF บรรจุ Cross-reference table ไว้ท้ายไฟล์ เพื่อการเข้าถึงตำแหน่งต่างๆ ภายในไฟล์ได้อย่างอิสระ ไมทําใหเสียเวลาในการเรียกดูหนาเอกสารทีละหนา

5. สามารถพัฒนาเพิ่มเติมคุณสมบัติภายหลังไดสะดวก

โปรแกรม Adobe Acrobat เปนชุดโปรแกรมจากคาย Adobe ซึ่งทํางานกับไฟลเอกสาร PDF โดยปจจุบันได พัฒนาถึง Version 6.0 ซึ่งประกอบดวยโปรแกรมยอยที่สําคัญไดแก

- 1. Acrobat Reader เปนโปรแกรมเล็กๆ แจกฟรีเพื่อสําหรับอานเอกสาร PDF
- 2. Acrobat Distiller เป็นโปรแกรมใช้ในการแปลงไฟล์ Postscript เป็น PDF
- 3. Acrobat PDF Writer เป็นโปรแกรมสำหรับแปลงไฟล์อื่นๆ เช่น word, Excel เป็นเอกสาร PDF ทํางานไดเร็วแตคุณภาพดอยกวา Acrobat Distiller

**การสรางเอกสาร PDF จาก Microsoft Word** แบงออกเปน 2 ขั้นตอนคือ

### **การแปลงเอกสาร Word ใหเปน PostScript File**

- 1. เปดไฟลเอกสารดวยโปรแกรม Microsoft Word
- 2. เลือกเมนูคําสั่ง แฟม > พิมพ... ดังรูป

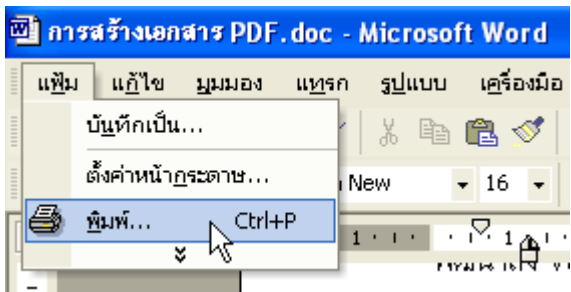

3. จะเห็นหนาตางการพิมพใหเลือกเครื่องพิมพเปน Adobe PDF

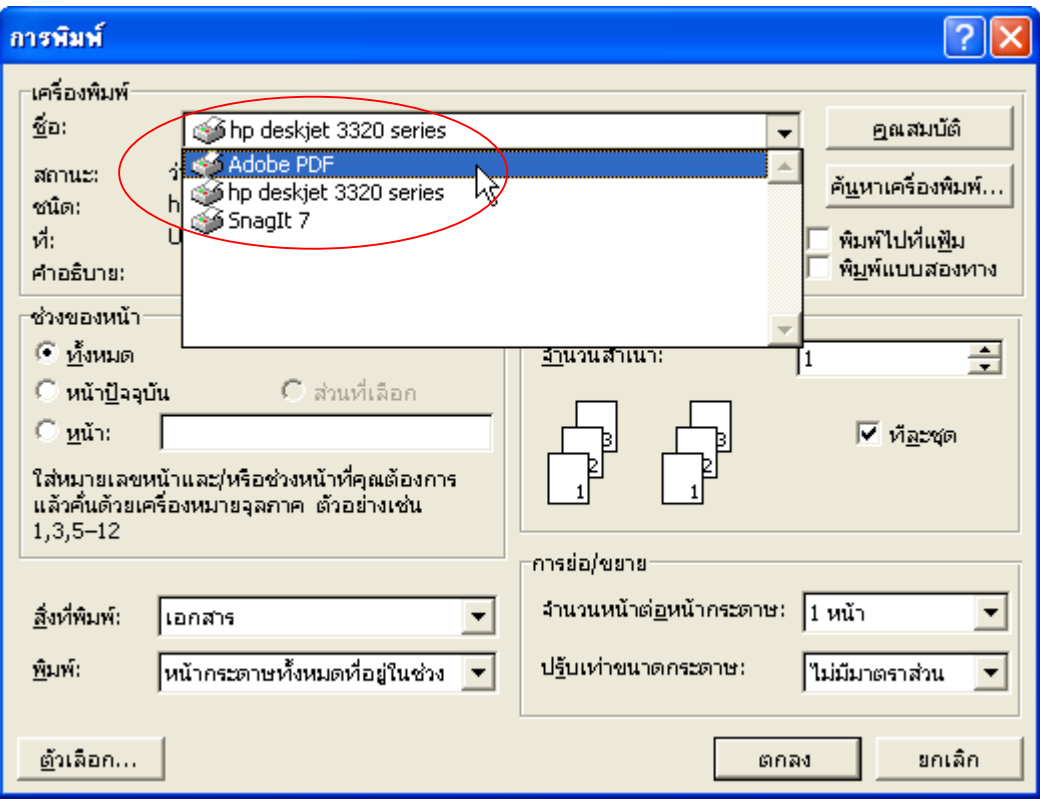

4. คลิกเครื่องหมายถูกในชอง **พิมพไปที่แฟม** แลวคลิกที่ปุม **คุณสมบัติ**ดังรูป

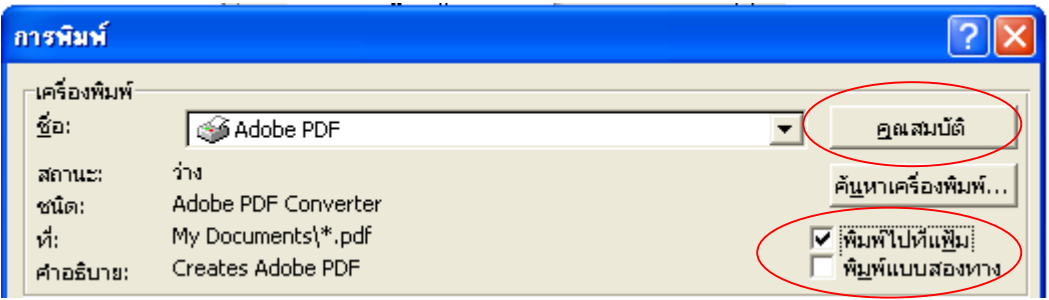

5. เมื่อคลิกที่ปุ่มคุณสมบัติจะเป็นการปรับตั้งค่าให้กับเครื่องพิมพ์จะเห็นหน้าต่าง Document Properties ที่บัตร **Adobe PDF Setting** ใหคลิกเครื่องหมายถูกหนา Do not send fonts to "Adobe PDF" ออก และค่า Default Setting ปกติจะตั้งไว้ที่ Standard ซึ่งสามารถปรับตั้งค่าเพิ่มเติมได้โดยคลิกที่ปุ่ม Edit

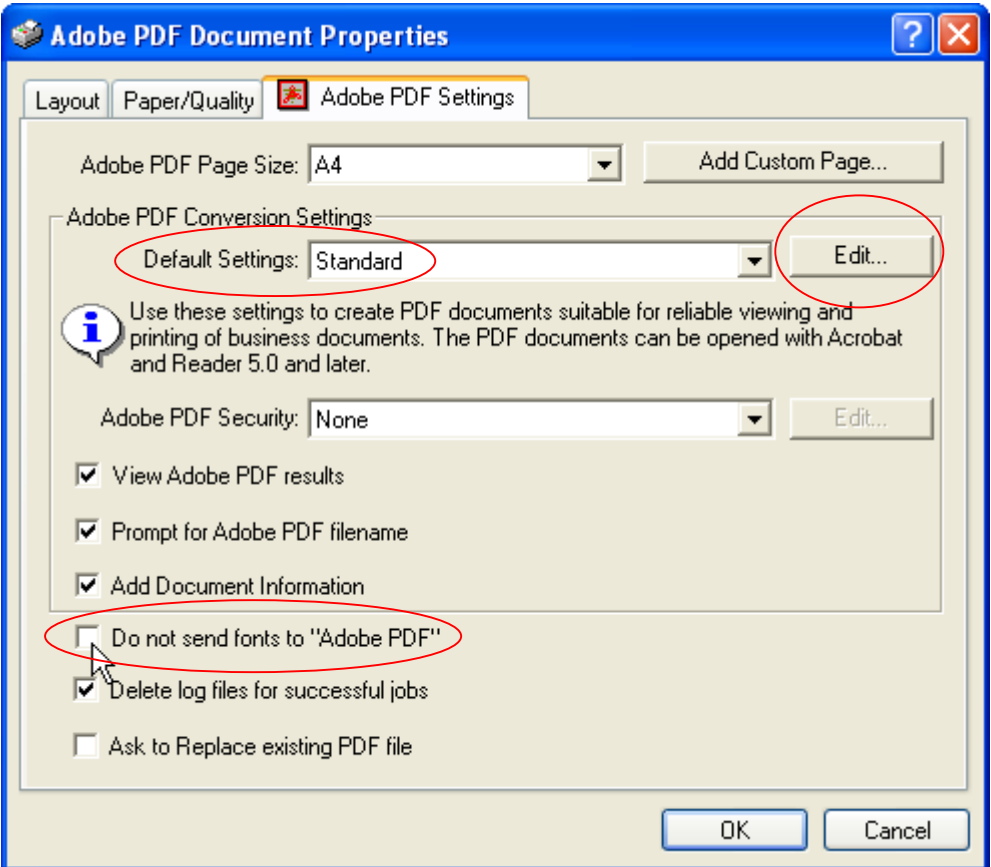

6. เมื่อคลิกปุ่ม Edit จะเป็นการปรับตั้งรายละเอียดปลีกย่อย โดยจะเห็นหน้าต่าง Adobe PDF Setting ดังรูป

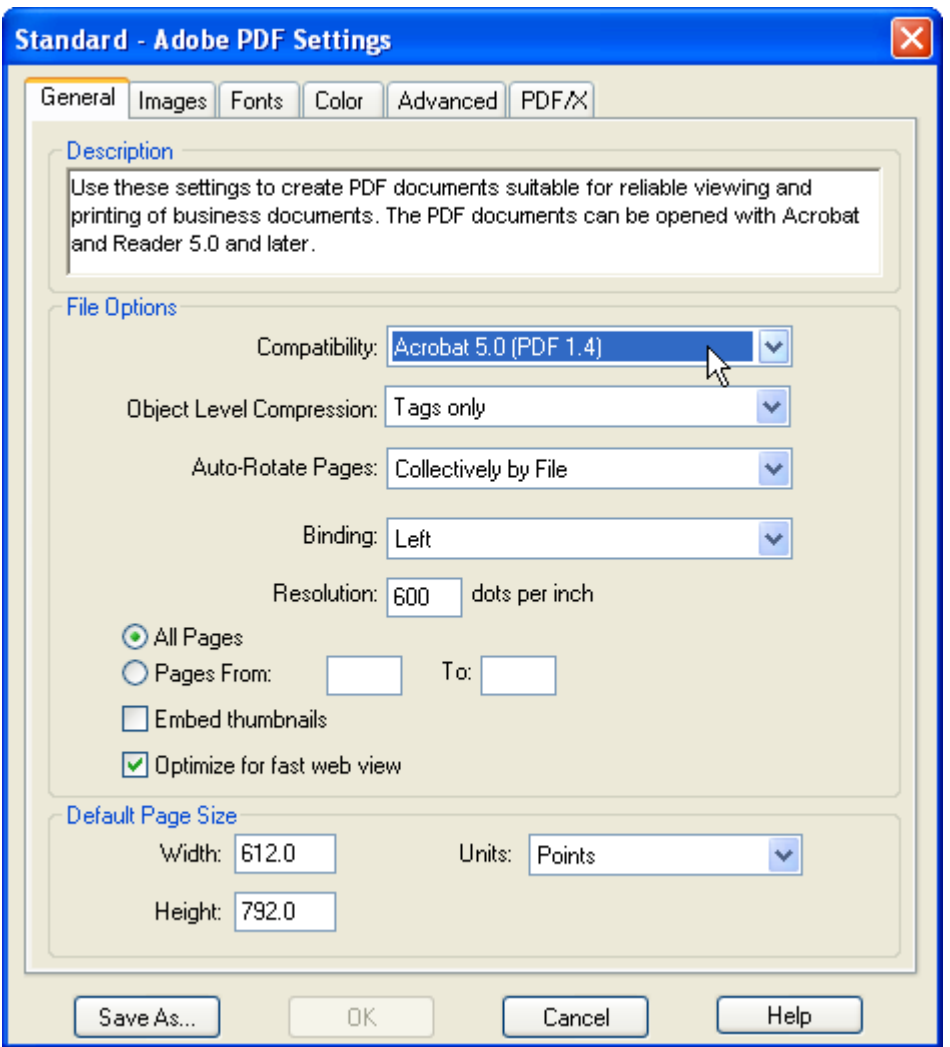

7. ที่บัตร General ให้ดูที่กรอบ File Options ตรงบรรทัด Compatibility = Acrobat5.0(PDF1.4) ให้ คลิกเพื่อเปลี่ยนเปน Acrobat3.0 (กรณีที่เปนเอกสารทั่วไปและตองการใหสามารถเปดอานไดกับ โปรแกรม Acrobat Reader ทุก Version) เสร็จแลวกดปุม OK

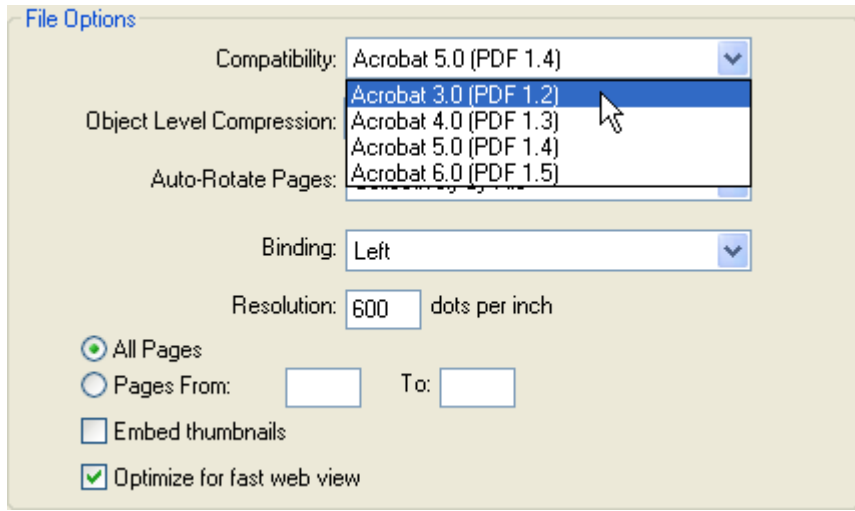

8. จะขึ้นหน้าต่าง Save Setting โดยโปรแกรมจะใส่ชื่อ File name เป็น Standard(1) โดยอัตโนมัติดังรูป ใหคลิกที่ปุม Save เลยครับ

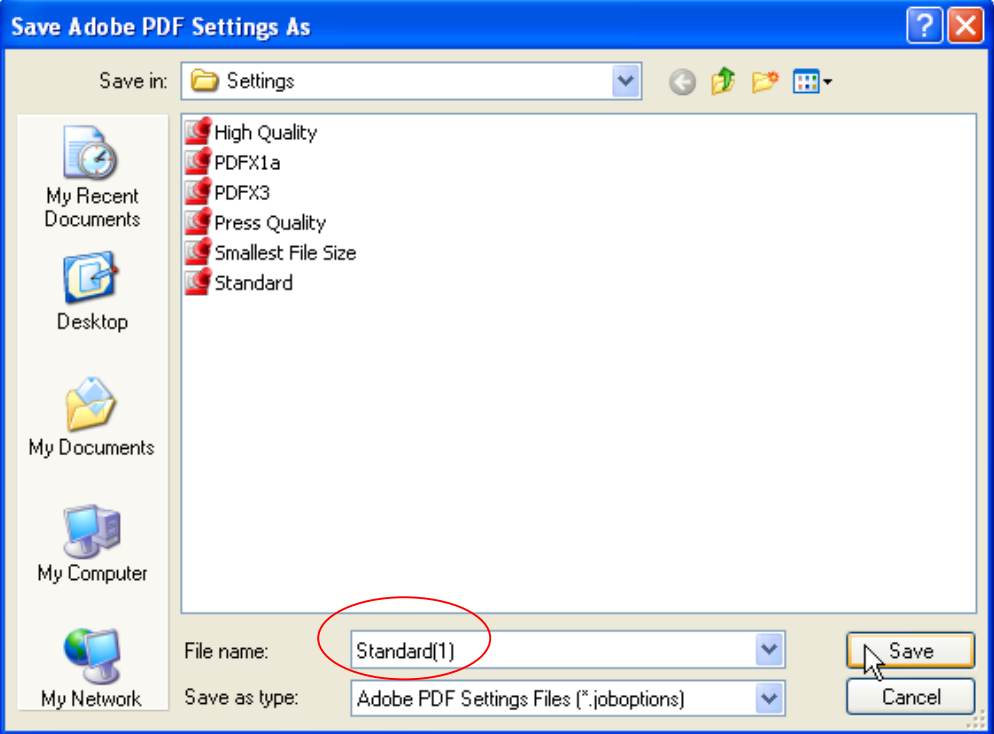

9. โปรแกรมจะกลับมาที่หนาตาง Properties โดยคา Default Settingsจะเปลี่ยนเปน Standard(1) ดังรูป แลวกด OK

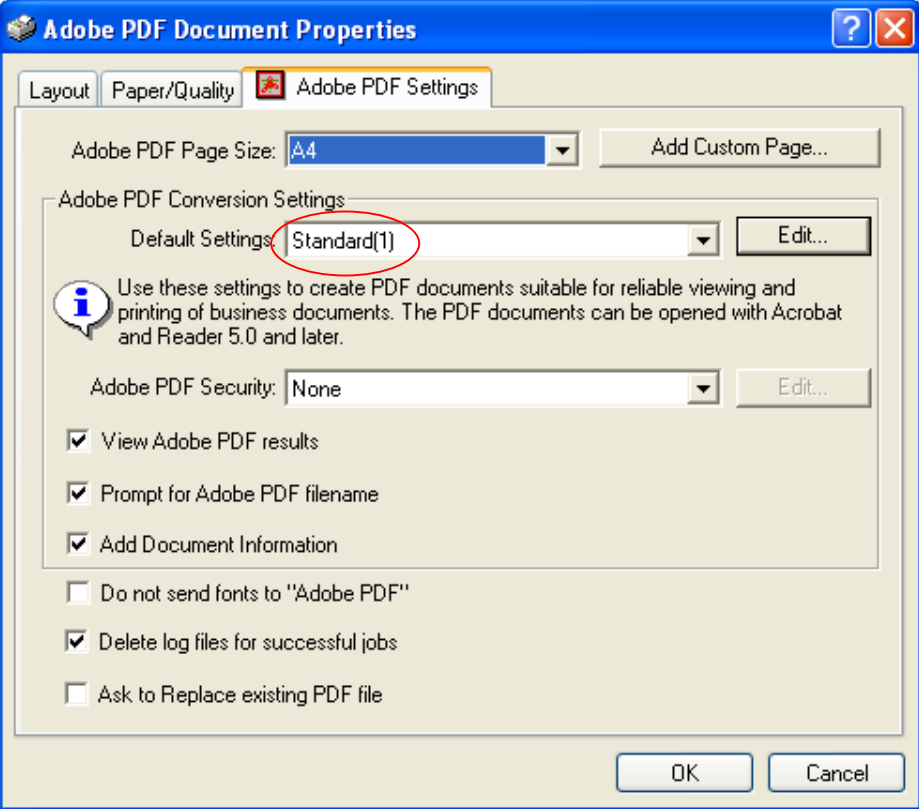

10. จากนั้นโปรแกรมจะกลับมาที่หนาตางการพิมพดังรูป ใหกด **ตกลง**

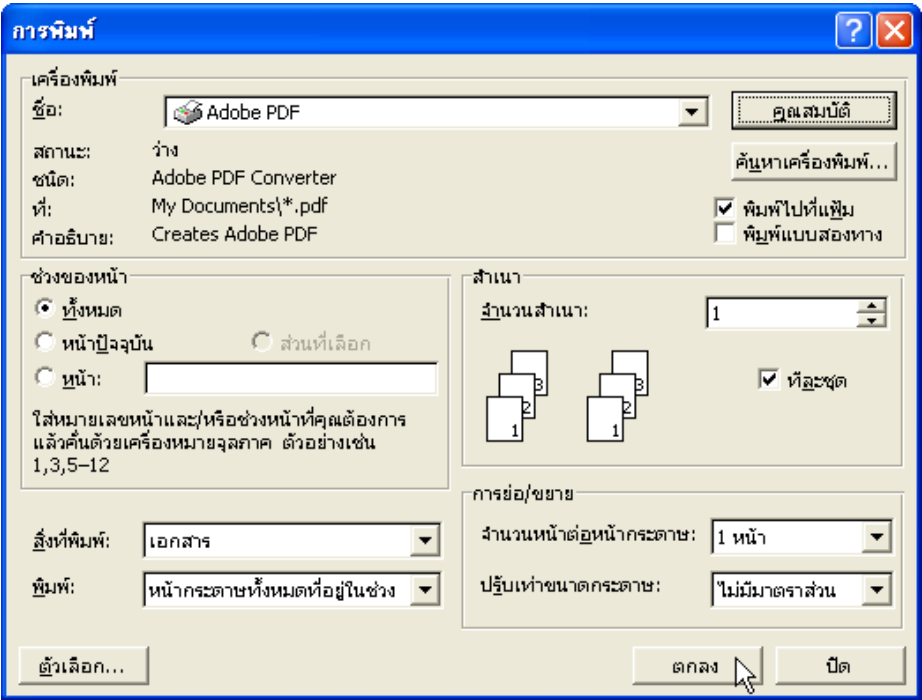

11. โปรแกรมจะใหเราตั้งชื่อไฟล พรอมทั้งกําหนด Folder ที่ตองการจัดเก็บในที่นี้สมมุติชื่อ **test.prn**  ดังรูป โดยไฟลที่ไดจะเปนไฟลเครื่องพิมพแบบ PostScript

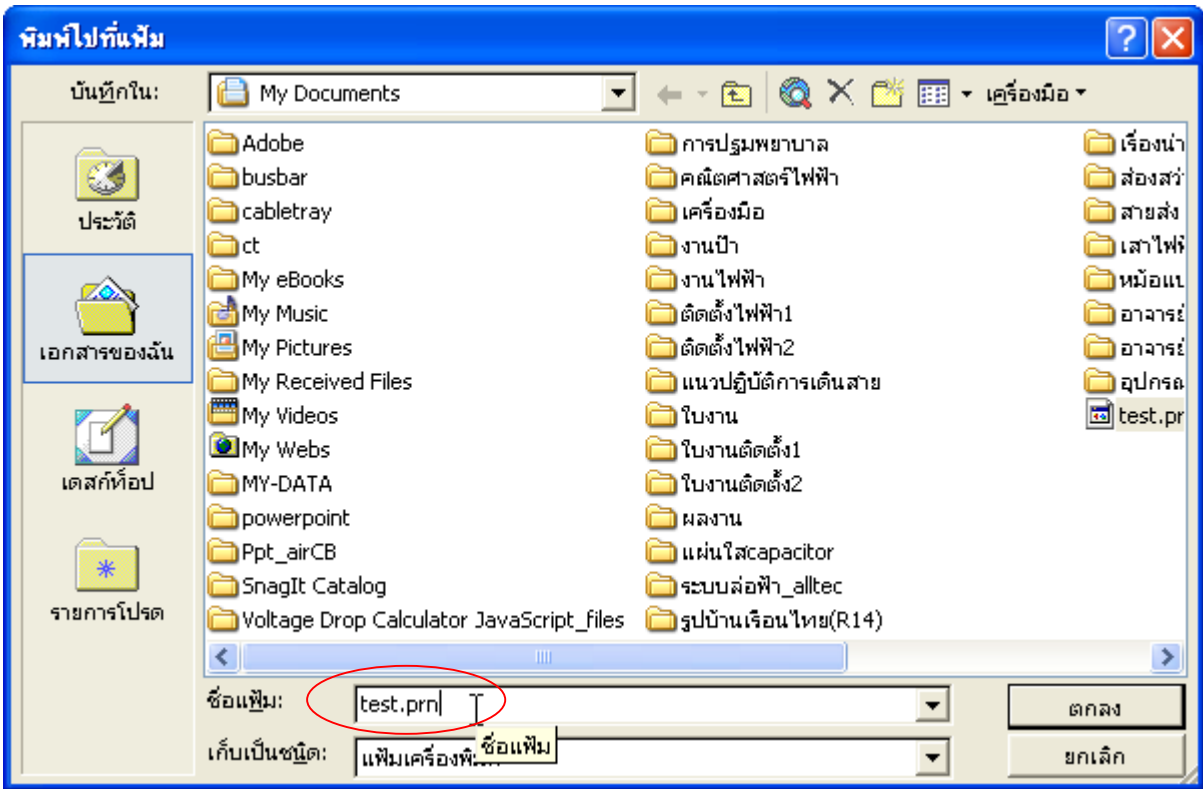

## **การแปลงไฟล PostScript เปน PDF ดวยโปรแกรม Acrobat Distiller**

1. เมื่อตองการแปลงไฟล PostScript ใหเปน PDF สามารถทําไดโดยใชโปรแกรม Acrobat Distiller เมื่อเรียก โปรแกรมขึ้นมาจะเห็นหนาตางโปรแกรมดังรูป ใหเปลี่ยนคา Default Settings เปน Standard (1)

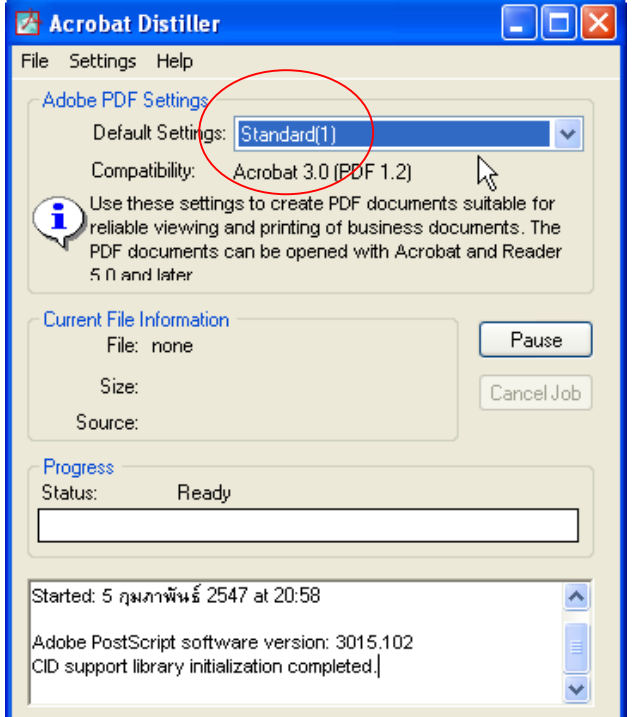

- 2. เปดไฟล PostScript โดยคลิกที่ File > Open
- 3. เลือก Folder และไฟล์ที่ต้องการ (คลิกที่ Files of type เป็น All Files ก่อน) แล้วคลิก Open

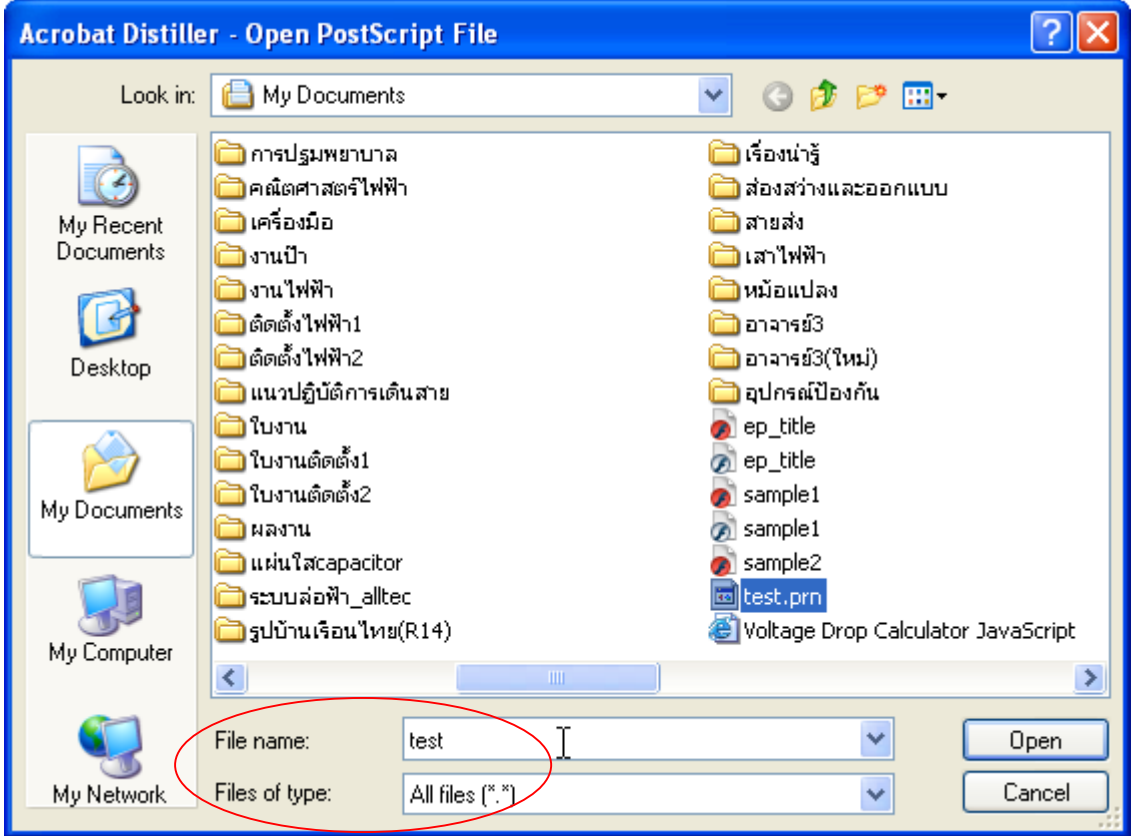

4. โปรแกรมจะทำการแปลงไฟล์ ดังรูป โดยไฟล์ที่ผ่านการแปลงแล้วจะมีนามสกุลเป็น PDF

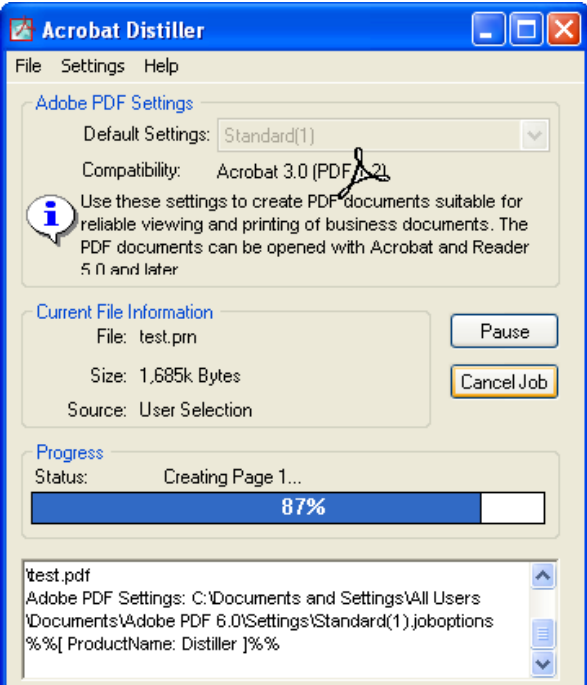

5. เมื่อเปิดดูใน Folder ที่เก็บข้อมูล จะเห็นชื่อไฟล์ test.pdf ก็แสดงว่าจบกระบวนการแปลงไฟล์ เราสามารถ ดูผลไดโดยการ Double click ที่ไฟล test.pdf

# **การปองกันเอกสาร PDF**

ในกรณีที่ต้องการป้องกันเอกสารไม่ให้ใครคัดลอกแก้ไขหรือสั่งพิมพ์โดยให้อ่านได้อย่างเดียว สามารถทําไดโดยการปรับตั้งโปรแกรม Acrobat Distiller ดังนี้

• คลิกเลือกคําสั่ง Settings > Security…

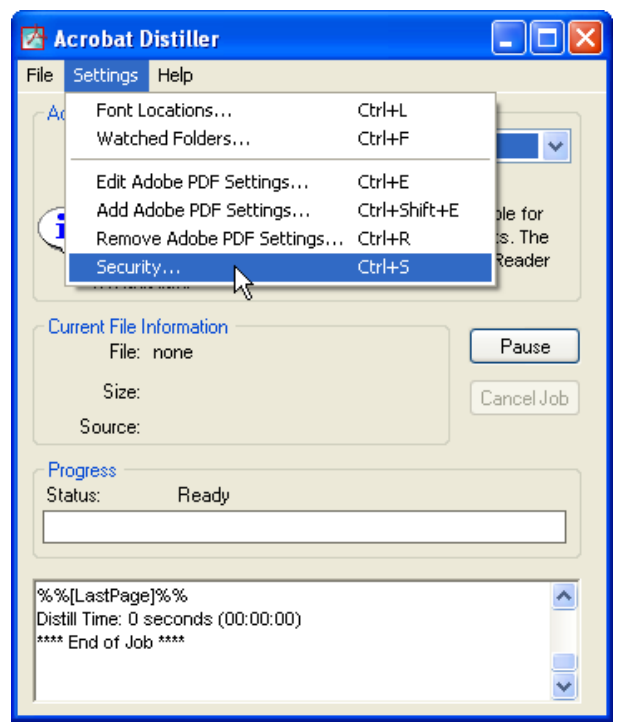

 $\bullet$  คลิกเครื่องหมาย  $\checkmark$  หน้า Use a password … ในกรอบ Permissions แล้วป้อน password ลงไป

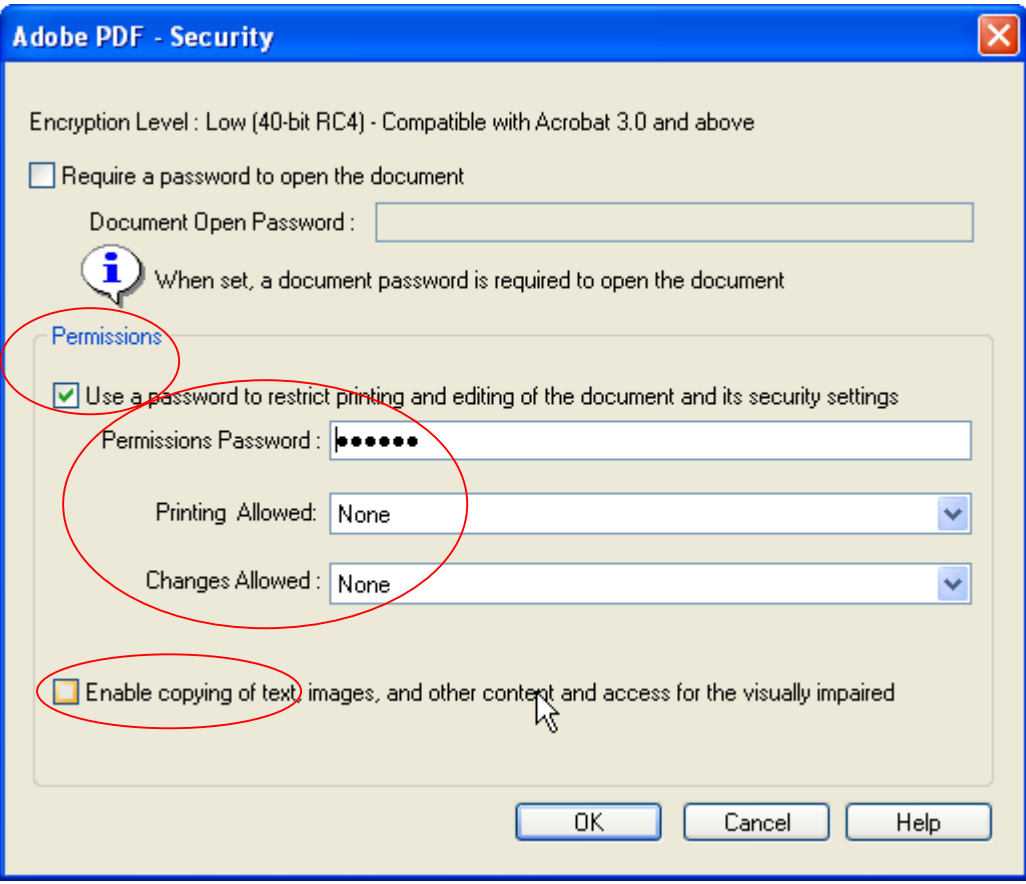

**บรรทัด Printing Allowed** มี 2 ตัวเลือกคือ

None = ไมอนุญาตใหพิมพออกทางเครื่องพิมพ

High Resolution = อนุญาตให้พิมพ์ด้วยความละเอียดสูง

**บรรทัด Changes Allowed** มี 4 ตัวเลือกคือ

None = ไม่อนุญาตให้เปลี่ยนแปลงเอกสาร

Page Layout, Touch-up, Fill in of form fields and signing = อนุญาตให้เปลี่ยน Layout, แก้ไข, กรอกขอความลงในแบบฟอรมและลงลายมือชื่ออิเล็กทรอนิกสได

 $\emph{Commenting, filling in of form fields and signing } = \emph{ouquilibrium}$ ที่แสดงความเห็น, กรอกข้อความลง ในแบบฟอรมและลงลายมือชื่ออิเล็กทรอนิกสได

Any except extracting of pages = อนุญาตให้แก้ไขเอกสารได้ทุกแบบ

- คลิกเครื่องหมาย  $\vee$  หน้า Enable copying of text, images, and other… ออก จะไม่สามารถ copy ขอความ รูปภาพและสิ่งที่ปรากฏอยูในเอกสารได
- $\bullet$   $\,$  เมื่อกำหนดรายละเอียดระดับการป้องกันที่ต้องการเสร็จแล้วคลิก OK
- โปรแกรมจะกลับมาที่หนาตางหลักของ Acrobat Distiller เพื่อใหทําการแปลงไฟลเปน PDF ตอไป

\*\*\*\*\*\*\*\*\*\*\*\*\*\*\*\*\*\*\*\*\*\*\*\*\*